# studioxPs **GUIDE DE CONFIGURATION**

Modèle DCRM

# **Remarques, précautions et avertissements**

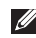

**REMARQUE :** Une REMARQUE fournit des informations importantes qui vous aident à mieux utiliser votre ordinateur.

**PRÉCAUTION : Une PRÉCAUTION vous avertit d'un risque de dommage matériel ou de perte de données et vous indique comment éviter le problème.**

**AVERTISSEMENT : Un AVERTISSEMENT indique un risque de dommage matériel, de blessure corporelle ou de mort.**

Si vous avez acheté un ordinateur Dell™ Série n, les références du présent document concernant les systèmes d'exploitation Microsoft® Windows® ne sont pas applicables.

**Les informations contenues dans ce document sont sujettes à modification sans préavis.**

#### **© 2009 Dell Inc. Tous droits réservés.**

\_\_\_\_\_\_\_\_\_\_\_\_\_\_\_\_\_\_

Toute reproduction sous quelque forme que ce soit est interdite sans l'autorisation préalable et écrite de Dell, Inc.

Marques utilisées dans ce document : Dell, le logo DELL, *YOURS IS HERE*, *Studio XPS*, *Dell On Call* et DellConnect sont des marques de Dell Inc. : *Intel* est une marque déposée et Core est une marque de Intel Corporation aux Etats-Unis et dans d'autres pays ; Microsoft, Windows, Windows Vista, et le logo du bouton démarrer de Windows Vista sont des marques ou des marques déposées de Microsoft Corporation aux Etats-Unis et dans d'autres pays ; Blu-ray Disc est une marque de Blu-ray Disc Association ; Bluetooth est une marque déposée de Bluetooth SIG, Inc. et est utilisée par Dell sous licence.

Les autres marques et noms de produits pouvant être utilisés dans ce document sont reconnus comme appartenant à leurs propriétaires respectifs. Dell Inc. rejette tout intérêt propriétaire dans les marques et les noms commerciaux autres que les siens.

**Juillet 2009 N/P 57WFW Rév. A00**

# **Table des matières**

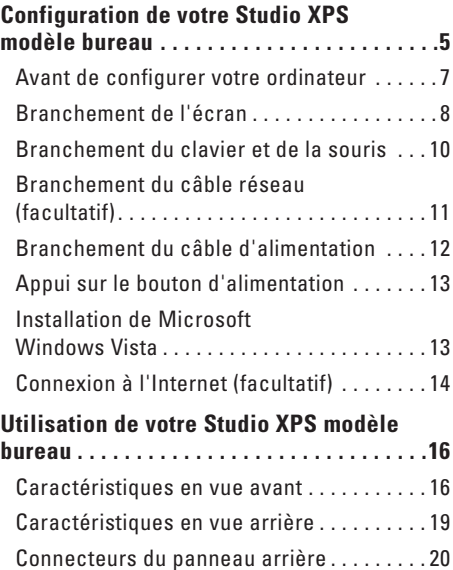

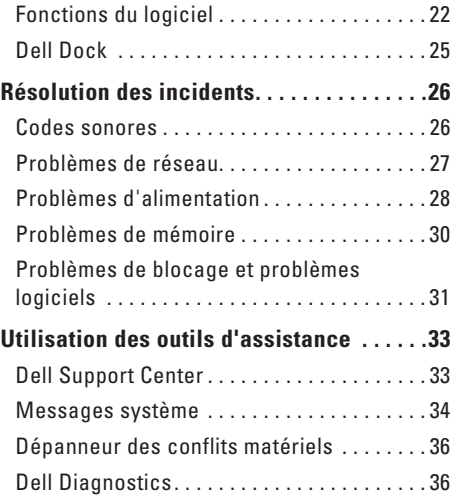

#### **Table des matières**

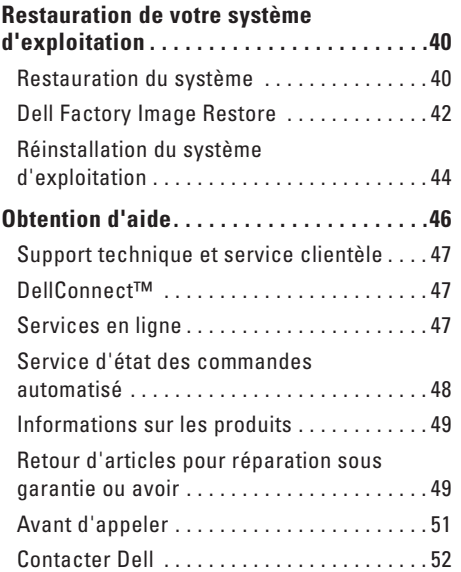

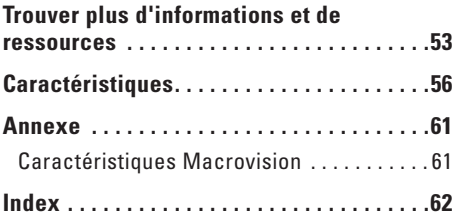

# <span id="page-4-0"></span>**Configuration de votre Studio XPS modèle bureau**

Cette section traite de l'installation de votre portable Studio XPS™ 435T/9000 et du branchement des périphériques.

**AVERTISSEMENT : Avant de commencer toute procédure de cette section, lisez les informations de sécurité fournies avec votre ordinateur. Pour plus d'informations sur les meilleures pratiques en matière de sécurité, voir la page d'accueil du site Regulatory Compliance (conformité à la réglementation), à l'adresse www.dell.com/regulatory\_compliance**.

Configuration de votre Studio XPS modèle bureau

**WWW.DELL.COM Service Tag: XXXXX Express Service Code:**

WWW.DELL.CON ice Code: **XXXX** 

**XXX–XXX–XX**

 $XX-XX-XX$ 

**REMARQUE :** L'étiquette de service de  $\mathscr N$ votre ordinateur est collée sous le cache de la baie FlexBay à l'avant de votre ordinateur. Utilisez ce code pour identifier votre ordinateur lorsque vous accédez au site Web de support technique de Dell ou que vous contactez le support technique.

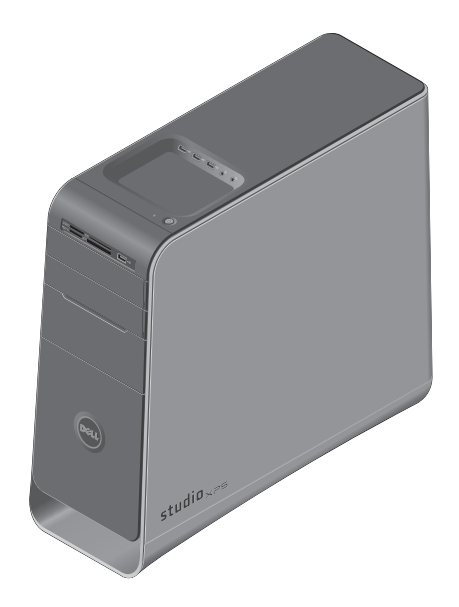

### <span id="page-6-0"></span>**Avant de configurer votre ordinateur**

Pour choisir un emplacement pour votre ordinateur, vérifiez que vous pouvez accéder facilement à une prise secteur, qu'il existe une ventilation suffisante et une surface plane pour poser votre ordinateur.

La limitation de la circulation d'air autour de votre ordinateur peut entraîner une surchauffe. Pour éviter la surchauffe, veillez à laisser au moins 10,2 cm (4 po) à l'arrière de l'ordinateur et un minimum de 5,1 cm (2 po) sur tous les autres côtés. Ne placez jamais votre ordinateur dans un espace confiné, par exemple une armoire ou un tiroir quand il est allumé.

# <span id="page-7-0"></span>**Branchement de l'écran**

Votre ordinateur n'a pas de connecteur vidéo interne. Vous pouvez utiliser le connecteur disponible sur la carte vidéo du logement d'extension pour le brancher à l'écran.

### **Branchement du câble vidéo à l'écran**

Recherchez sur votre téléviseur ou moniteur le type de connecteurs disponibles. Consultez le tableau ci-dessous pour identifier les connecteurs sur votre écran et sélectionner le type de connexion utilisée.

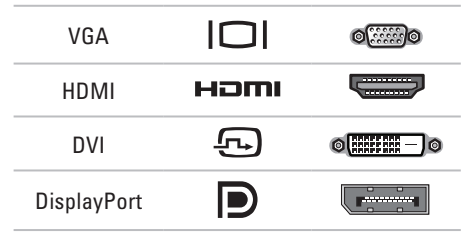

Branchez l'écran par le connecteur VGA, le connecteur HDMI, le connecteur DVI ou le connecteur DisplayPort.

Le connecteur HDMI est un connecteur numérique à hautes performances qui transporte à la fois les signaux audio et vidéo d'écrans de télévision ou de moniteurs avec haut-parleurs intégrés. Le connecteur VGA ne transporte que les signaux vidéo pour les moniteurs et projecteurs.

#### **Branchement par le connecteur VGA**

Branchez l'écran à l'aide d'un câble VGA (équipé le plus souvent de connecteurs bleus aux deux extrémités).

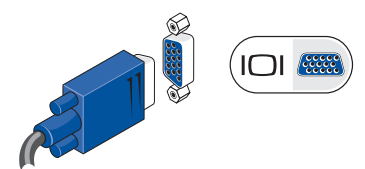

Si votre ordinateur a un connecteur DVI, utilisez le câble VGA (avec des connecteurs bleus aux deux extrémités) avec un adaptateur DVI-VGA (connecteur blanc).

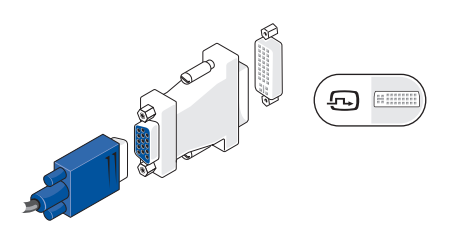

Vous pouvez acheter un adaptateur DVI-VGA sur le site web Dell à l'adresse **www.dell.com**.

#### **Branchement avec le connecteur DVI**

Branchez l'écran avec un câble DVI.

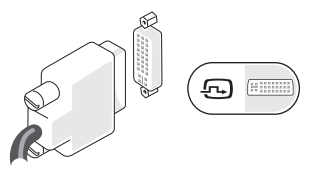

 Vous pouvez acheter des câbles HDMI et DVI supplémentaires sur le site web de Dell à l'adresse **www.dell.com**.

#### **Branchement par le connecteur HDMI**

Branchez l'écran avec un câble HDMI.

![](_page_8_Picture_9.jpeg)

#### **Branchement par le connecteur DisplayPort**

Branchez l'écran avec un câble DisplayPort.

**REMARQUE :** Ne branchez pas des périphériques sur le connecteur DisplayPort et le connecteur HDMI en même temps.

![](_page_8_Figure_13.jpeg)

![](_page_8_Picture_14.jpeg)

**REMARQUE :** Pour plus d'informations sur le branchement de l'écran, voir la documentation livrée avec votre écran. <span id="page-9-0"></span>**Configuration de votre Studio XPS modèle bureau**

# **Branchement du clavier et de la souris**

Branchez le clavier et la souris USB aux connecteurs USB à l'arrière de l'ordinateur.

![](_page_9_Picture_3.jpeg)

# <span id="page-10-0"></span>**Branchement du câble réseau (facultatif)**

Une connexion réseau n'est pas indispensable pour terminer l'installation de votre ordinateur, mais si vous disposez d'une connexion réseau ou Internet par câble (par exemple périphérique haut débit ou prise Ethernet), vous pouvez le brancher maintenant.

*A* REMARQUE : Ne branchez qu'un câble Ethernet sur le connecteur réseau (connecteur RJ45). Ne branchez pas un câble téléphonique (connecteur RJ11) sur le connecteur réseau.

Pour connecter l'ordinateur à un périphérique réseau ou haut débit, branchez l'une des extrémités d'un câble réseau à un port réseau ou à un périphérique réseau. Connectez l'autre extrémité du câble au connecteur réseau (connecteur RJ45) situé sur le panneau arrière de votre ordinateur. Un déclic indique que le câble de réseau est correctement inséré.

![](_page_10_Picture_5.jpeg)

# <span id="page-11-0"></span>**Branchement du câble d'alimentation**

![](_page_11_Picture_2.jpeg)

# <span id="page-12-0"></span>**Appui sur le bouton d'alimentation**

![](_page_12_Picture_2.jpeg)

# **Installation de Microsoft Windows Vista**

Pour installer Windows Vista® à la première utilisation, suivez les instructions à l'écran. Ces étapes sont obligatoires et peuvent prendre un certain temps. Les écrans vous guident dans différentes procédures, notamment l'acceptation des contrats de licence, la définition des préférences et la configuration d'une connexion Internet.

- **PRECAUTION : N'interrompez pas la procédure de configuration du système d'exploitation. Cela pourrait rendre votre ordinateur inutilisable, vous devriez alors réinstaller le système d'exploitation.**
- **REMARQUE :** Il est recommandé de télécharger et d'installer les dernières versions du BIOS et des pilotes pour votre ordinateur, disponibles sur le site de support Dell à l'adresse **support.dell.com**.

# <span id="page-13-0"></span>**Connexion à l'Internet (facultatif)**

Pour vous connecter à Internet, vous devez disposer d'un modem externe ou d'une connexion réseau et d'un fournisseur d'accès Internet (FAI).

Si votre commande ne comportait pas de modem USB ou adaptateur de réseau sans fil externe, vous pouvez en acheter un sur le site web de Dell à l'adresse **www.dell.com**.

### **Configuration d'une connexion filaire**

- • Si vous utilisez une connexion d'accès à distance, branchez une ligne téléphonique au modem externe USB (en option) sur votre ordinateur et à la prise téléphonique murale avant de configurer la connexion Internet.
- • Si vous utilisez une connexion haut débit par modem DSL, modem câble/satellite, prenez contact avec votre fournisseur d'accès Internet (FAI) ou opérateur téléphonique mobile pour les instructions de configuration.

Pour terminer la configuration de votre connexion Internet filaire, suivez les instructions de la section « Configuration de votre connexion Internet » en page [15](#page-14-0).

### **Configuration d'une connexion sans fil**

**REMARQUE** : Pour configurer votre routeur sans fil, voir la documentation livrée avec ce routeur.

Avant de pouvoir utiliser votre connexion à l'Internet sans fil, vous devez vous connecter à votre routeur sans fil.

Pour configurer votre connexion à un routeur sans fil :

- **1.** Enregistrez et fermez tous les fichiers et quittez tous les programmes.
- **2.** Cliquez sur Démarrer <sup>●</sup>→ Connexion.
- **3.** Pour effectuer la configuration, suivez les instructions qui s'affichent à l'écran.

#### <span id="page-14-0"></span>**Configuration de votre connexion Internet**

Les fournisseurs d'accès Internet (FAI) et leurs offres varient selon les pays. Prenez contact avec votre fournisseur d'accès Internet pour connaître les offres disponibles dans votre pays.

Si vous ne pouvez pas vous connecter à Internet alors que vous l'avez déjà fait auparavant, il est possible que le fournisseur d'accès Internet subisse une interruption de services. Contactezle pour vérifier l'état des services ou essayez de vous connecter ultérieurement.

Assurez-vous de disposer des informations fournies par votre fournisseur d'accès Internet (FAI). Si vous n'avez pas de FAI, l'assistant **Connexion à l'Internet** peut vous aider à en choisir un.

**REMARQUE :** Les instructions ci-dessous M) s'appliquent à la vue par défaut de Windows, elles peuvent donc ne pas s'appliquer si vous avez réglé votre ordinateur Dell™ sur la vue classique Windows.

- **1.** Enregistrez et fermez tous les fichiers et quittez tous les programmes.
- **2.** Cliquez sur Démarrer <sup>*→*</sup> → Panneau de **configuration**.
- **3.** Cliquez sur **Réseau et Internet**→ **Centre Réseau et partage**→ **Configurer une connexion**→ **Connecter à Internet**.

La fenêtre **Connecter à Internet** apparaît.

- **REMARQUE :** Si vous ne savez pas quel  $\mathscr U$ type de connexion choisir, cliquez sur **M'aider à choisir** ou prenez contact avec votre FAI.
- **4.** Suivez les instructions à l'écran pour utiliser les informations de configuration fournies par votre FAI et terminez la configuration.

# <span id="page-15-0"></span>**Utilisation de votre Studio XPS modèle bureau**

Cette section donne des informations sur les fonctions disponibles sur votre Studio XPS™ modèle bureau.

![](_page_15_Figure_3.jpeg)

- **1 Etiquette de service et Code de service express (sur une étiquette sous le cache de baie FlexBay)** — Utilisés pour identifier votre ordinateur lors de l'accès au site web de support Dell ou de l'appel au support technique.
- **2 Cache de la baie FlexBay** Recouvre les logements de baie FlexBay.
- **3 Bouton d'éjection du lecteur optique**  Appuyez sur la partie repérée en bas du bouton pour éjecter le disque.
- **4 Logements de baie FlexBay (2)** Peut recevoir un lecteur de disquette, un lecteur de carte ou un disque dur supplémentaire.
- **5 Baie pour lecteur optique** Peut recevoir un lecteur optique supplémentaire.
- <span id="page-16-0"></span>**6 Lecteur optique** — Permet de lire ou enregistrer des CD exclusivement de dimension standard (12 cm), DVD et Blu-ray Disc.
- **7 Lecteur de carte** Façon rapide et pratique de consulter et partager des photos numériques, de la musique ou des vidéos enregistrés sur une carte mémoire.
- **8 Connecteur USB 2.0**  Branchez les périphériques USB utilisés de façon intermittente tels que clés de mémoire, appareils photo numériques et lecteurs MP3.
- **9 Voyant d'activité du disque dur** S'allume lorsque l'ordinateur lit ou écrit des données. Un clignotement bleu du voyant signale l'activité du disque dur.
	- **PRECAUTION : Pour éviter de perdre des données, n'éteignez jamais l'ordinateur lorsque le voyant d'activité du disque dur clignote.**

- **10 Bouton et voyant d'alimentation** Une pression allume ou éteint l'ordinateur. Le voyant au centre de ce bouton indique l'état d'alimentation :
	- • Eteint L'ordinateur est éteint ou n'est pas sur alimentation secteur.
	- • Blanc clignotant l'ordinateur est en veille.
	- • Blanc fixe l'ordinateur est allumé.
	- • Orange clignotant il y a peut-être un problème sur la carte système.
	- • Orange fixe il y a peut-être un problème sur la carte système ou sur l'alimentation.

**REMARQUE :** Pour plus d'informations sur les problèmes d'alimentation, voir « Problèmes d'alimentation » en page [28](#page-27-1).

**11 Plateau pour accessoires** — Plateau pour poser des périphériques ou fixer des câbles pour éviter le désordre.

<span id="page-17-0"></span>**Utilisation de votre Studio XPS modèle bureau**

![](_page_17_Picture_1.jpeg)

### 12  $\left| \cdot \right|$  **Connecteurs USB 2.0 (3)** —

Branchez les périphériques USB utilisés de façon intermittente tels que clés de mémoire, appareils photo numériques et lecteurs MP3.

**13 Connecteur d'entrée ligne ou microphone** — Permet de brancher un microphone pour la voix ou un câble audio pour une entrée audio.

**14 Connecteur pour casque** — Permet de brancher un casque ou des écouteurs. **REMARQUE :** Pour le branchement à un système audio ou haut-parleur amplifié, utilisez la sortie audio ou le connecteur S/PDIF à l'arrière de votre ordinateur.

### <span id="page-18-0"></span>**Caractéristiques en vue arrière**

![](_page_18_Figure_2.jpeg)

**1 Fente pour câble de sécurité** — Permet de brancher un cadenas pour un câble de sécurité antivol.

**REMARQUE :** Avant d'acheter un cadenas, vérifiez qu'il est bien compatible avec la fente pour câble de sécurité de votre ordinateur.

- **2 Logements de carte d'extension** Permet d'accéder aux connecteurs de toutes les cartes PCI et PCI Express installées.
- **3 Connecteurs du panneau arrière** Branchez les périphériques USB ou audio et les autres périphériques sur les connecteurs appropriés.
- **4 Connecteur d'alimentation** Permet de brancher le câble d'alimentation. La présentation de ce connecteur peut varier.
- **5 Voyant d'alimentation** Indique la disponibilité de l'alimentation électrique.

## <span id="page-19-0"></span>**Connecteurs du panneau arrière**

![](_page_19_Figure_2.jpeg)

- **1 Connecteur IEEE 1394** Permet de brancher des appareils multimédia série haut débit, par exemple caméras vidéo numériques.
- **2 Connecteur réseau et voyant** Connecte votre ordinateur à un réseau ou périphérique haut débit. Le voyant d'activité réseau clignote lorsque l'ordinateur transmet ou reçoit des données sur le réseau. Un trafic réseau important peut donner l'impression que ce voyant est fixe.
- **3 Connecteur d'entrée ligne** Permet de connecter un périphérique d'enregistrement ou de lecture tel qu'un lecteur de cassette, un lecteur de CD ou un magnétoscope.
- **4 Connecteur surround arrière G/D** Pour brancher des haut-parleurs à plusieurs voies.
- <span id="page-20-0"></span>**5 Connecteur central/caissons d'extrêmes graves** — Permet de brancher un caisson d'extrêmes graves.
- **6 Connecteur surround latéral G/D** Pour brancher des haut-parleurs surround. Sur les ordinateurs disposant d'une carte son, utilisez le connecteur qui se trouve sur cette carte.
- **7 Connecteur de microphone**  Permet de brancher un microphone pour la voix ou une entrée audio pour un programme sonore ou téléphonique.

Sur les ordinateurs disposant d'une carte son, utilisez le connecteur qui se trouve sur cette carte.

**8 Connecteur sortie ligne avant G/D** — Pour brancher des casques et hautparleurs avec amplificateurs intégrés. Si votre ordinateur contient une carte audio, utilisez le connecteur qui se trouve sur cette dernière.

- **9 Connecteur USB 2.0 (4)**  Permet de brancher des périphériques USB, tels qu'une souris, un clavier, une imprimante, un lecteur externe ou un lecteur MP3.
- 10 **Connecteur eSATA** Pour brancher des appareils de stockage externes SATA.
- 11 SPDF **Connecteur S/PDIF** Pour brancher des amplificateurs ou téléviseurs par une sortie audio numérique avec câbles optiques. Ce format permet de transporter un signal audio sans procédure de conversion analogique.

# <span id="page-21-0"></span>**Fonctions du logiciel**

**REMARQUE :** Pour plus d'informations sur les fonctions décrites dans cette section, consultez le *Guide technique Dell* disponible sur votre disque dur ou le site de support Dell à l'adresse **support.dell.com**.

#### **Bureautique et communication**

Vous pouvez utiliser votre ordinateur pour créer des présentations, brochures, cartes de vœux, prospectus et feuilles de calcul. Vous pouvez aussi modifier et consulter des photographies et images numériques. Consultez votre bon de commande pour connaître les logiciels installés sur votre ordinateur.

Après connexion à l'Internet, vous pouvez accéder à des sites web, configurer un compte de messagerie par e-mail, envoyer et télécharger des fichiers, etc.

#### **Divertissement ou multimédia**

Vous pouvez utiliser votre ordinateur pour lire des vidéos, utiliser des jeux, créer vos propres CD, écouter de la musique et des stations de radio. Votre lecteur de disque optique assure la prise en charge de nombreux formats de support, notamment CD, Blu-ray Disc (selon l'option choisie à l'achat) et DVD.

Vous pouvez télécharger ou copier des fichiers d'image et de vidéo depuis des périphériques portables, par exemple appareils photo numériques et téléphones portables. Les logiciels en option permettent d'organiser et de créer des fichiers musicaux et vidéo qui peuvent être enregistrés sur disque, sur des produits portables tels que les lecteurs MP3 ou appareils multimédia portatifs, ou lus et affichés directement sur des téléviseurs, projecteurs et appareils home cinéma reliés.

#### <span id="page-22-0"></span>**Personnalisation du bureau**

Vous pouvez personnaliser votre bureau pour en modifier la présentation, la résolution, l'arrièreplan, l'écran de veille, etc par la fenêtre **Personnaliser l'apparence et les sons**.

Pour accéder à la fenêtre de propriétés d'affichage :

- **1.** Cliquez à droite sur une zone vide du bureau.
- **2.** Cliquez sur **Personnaliser**, pour ouvrir la fenêtre **Personnaliser l'apparence et les sons** et découvrir les options de personnalisation.

#### **Personnalisation des options d'alimentation**

Vous pouvez utiliser les options d'alimentation de votre système d'exploitation pour configurer l'économie d'énergie sur votre ordinateur. Windows Vista® propose les options suivantes :

- **• Usage normal** Cette option d'alimentation offre les meilleures performances quand vous en avez besoin et économise l'énergie pendant les périodes d'inactivité.
- **• Economie d'énergie** Cette option d'alimentation économise l'énergie de votre ordinateur en réduisant les performances du système pour optimiser l'autonomie de l'ordinateur en réduisant la quantité d'énergie consommée par cet ordinateur sur sa durée de vie.
- **• Performances élevées** Cette option d'alimentation offre le plus haut niveau de performances système de votre ordinateur en adaptant la fréquence du processeur à votre activité et en optimisant les performances du système.

### <span id="page-23-0"></span>**Transfert d'informations vers un nouvel ordinateur**

- **REMARQUE :** La procédure suivante est  $\mathscr{M}$ applicable dans la vue par défaut de Windows, elle peut donc ne pas être applicable si vous réglez votre ordinateur Dell™ sur la vue classique de Windows.
- **1.** Cliquez sur Démarrer <sup>●</sup>→ Panneau de **configuration**→ **Système et maintenance**→ **Accueil Windows**→ **Transfert des fichiers et des paramètres**.

Si la fenêtre **Contrôle du compte utilisateur** apparaît, cliquez sur **Continuer**.

**2.** Suivez les instructions de l'assistant **Windows Easy Transfer**.

#### **Sauvegarde de vos données**

Il est recommandé d'effectuer régulièrement une sauvegarde des fichiers et dossiers de votre ordinateur. Pour sauvegarder des fichiers :

- **1.** Cliquez sur Démarrer <sup>●</sup>→ Panneau de **configuration**→ **Système et maintenance**→ **Centre de sauvegarde et restauration**→ **Sauvegarder les fichiers**. Si la fenêtre **Contrôle du compte utilisateur** apparaît, cliquez sur **Continuer**.
- *A* **REMARQUE** : Certaines éditions de Windows Vista disposent d'une option de sauvegarde de votre ordinateur.
- **2.** Suivez les instructions de l'assistant **Sauvegarde de fichiers**.

# <span id="page-24-0"></span>**Dell Dock**

Le Dell Dock est un groupe d'icônes permettant d'accéder facilement à des applications, fichiers et dossiers fréquemment utilisés. Vous pouvez personnaliser le Dock en :

- • Ajoutant ou supprimant es cônes
- • Groupant des icônes associées en catégories
- • Modifiant la couleur et l'emplacement du Dock
- • Modifiant le comportement des icônes

![](_page_24_Picture_7.jpeg)

#### **Ajout d'une catégorie**

- **1.** Cliquez à droite sur le Dock, cliquez sur **Ajouter**→ **Catégorie**. La fenêtre **Ajout/ Modification de catégorie** apparaît.
- **2.** Entrez un titre pour la catégorie dans le champ **Titre**.
- **3.** Sélectionnez une icône pour la catégorie dans la case **Sélectionner une image :**.
- **4.** Cliquez sur **Enregistrer**.

#### **Ajout d'une icône**

Glissez et déposez l'icône vers le Dock ou une catégorie.

#### **Suppression d'une catégorie ou d'une icône**

- **1.** Cliquez à droite sur la catégorie ou l'icône sur le Dock et cliquez sur **Supprimer le raccourci** ou **Supprimer la catégorie**.
- **2.** Suivez les instructions qui s'affichent.

#### **Personnalisation du Dock**

- **1.** Cliquez à droite sur le Dock et cliquez sur **Paramètres avancés...**.
- **2.** Choisissez l'option voulue pour personnaliser le Dock.

# <span id="page-25-1"></span><span id="page-25-0"></span>**Résolution des incidents**

Cette partie donne des informations de dépannage sur votre ordinateur. Si vous n'arrivez pas à résoudre votre problème par les règles cidessous, voir « Utilisation des outils d'assistance » en page [33](#page-32-1) ou « Contacter Dell » en page [52](#page-51-1).

- **AVERTISSEMENT : Seul le personnel formé doit déposer le capot de l'ordinateur. Voir le Guide de maintenance sur le site de support Dell à l'adresse support.dell.com pour des instructions avancées de dépannage et de réparation.**
- **AVERTISSEMENT : Avant d'intervenir à l'intérieur de votre ordinateur, lisez les informations de sécurité fournies avec votre ordinateur. Pour plus d'informations sur les meilleures pratiques en matière de sécurité, voir la page d'accueil du site Regulatory Compliance (conformité à la réglementation), à l'adresse www.dell.com/regulatory\_compliance.**

## **Codes sonores**

Votre ordinateur peut émettre une série de signaux sonores lors du démarrage si le moniteur ne peut pas afficher les erreurs ou les problèmes éventuels. Les codes de bip répétitifs suivants aident à dépanner les problèmes sur votre ordinateur.

*C* **REMARQUE** : Pour remplacer des pièces, voir le Guide de maintenance sur le site de support Dell à l'adresse **support.dell.com**.

**Un bip** — Echec de la somme de contrôle du BIOS ROM ; panne possible de la carte mère Contactez Dell (voir « Contacter Dell » en page [52\)](#page-51-1).

**Deux bips** — Pas de mémoire détectée

• Déposez les modules de mémoire, reposez un module et redémarrez l'ordinateur. S'il démarre normalement, réinstallez une barrette supplémentaire. Répétez cette

<span id="page-26-0"></span>procédure jusqu'à identification du module défectueux ou réinstallation de tous les modules sans erreur.

- • Si possible, installez des modules de mémoire de même type.
- • Si le problème persiste, contactez Dell (voir « Contacter Dell » en page [52](#page-51-1)).

**Trois bips** — Panne possible de la carte mère

Contactez Dell (voir « Contacter Dell » en page [52\)](#page-51-1).

**Quatre bips** — Défaillance de lecture/écriture en mémoire

- • Vérifiez qu'il n'y a pas d'exigences spécifiques de positionnement des modules ou connecteurs de mémoire (voir le Guide de maintenance sur le site de support Dell à l'adresse **support.dell.com**).
- • Vérifiez que les modules de mémoire que vous installez sont compatibles avec votre ordinateur.
- • Si le problème persiste, contactez Dell (voir « Contacter Dell » en page [52](#page-51-1)).

**Cinq bips** — Défaillance d'horloge temps réel Remplacez la pile.

**Six bips** — Echec du test de BIOS vidéo

Contactez Dell (voir « Contacter Dell » en page [52](#page-51-1)).

# **Problèmes de réseau**

#### **Connexions sans fil**

### **Si la connexion réseau est perdue** — Le

routeur sans fil est hors ligne ou le réseau sans fil a été désactivé sur l'ordinateur.

- • Vérifiez que votre routeur sans fil est alimenté et relié à votre source de données (modem câble ou concentrateur réseau).
- • Rétablissez votre connexion avec le routeur sans fil :
	- a. Enregistrez et fermez tous les fichiers et quittez tous les programmes.
	- **b.** Cliquez sur Démarrer **↔** → Connexion.
	- c. Pour effectuer la configuration, suivez les instructions qui s'affichent à l'écran.

### <span id="page-27-0"></span>**Connexions filaires**

**Si la connexion réseau est perdue** — Le câble est peut-être mal branché ou endommagé.

• Vérifiez que le câble est bien branché et n'est pas endommagé.

Le voyant d'activité du réseau et d'intégrité de liaison sur le connecteur réseau intégré permet de vérifier que votre connexion fonctionne et donne des informations sur son état :

- • Aucune activité Les voyants d'intégrité de liaison et d'activité du réseau sont tous les deux éteints.
- 10 Mbs Le voyant d'intégrité de liaison est éteint et le voyant d'activité du réseau clignote en jaune.
- 100 Mbs Le voyant d'intégrité de liaison est vert et le voyant d'activité de réseau clignote en jaune.
- 1000 Mbs Le voyant d'intégrité de liaison est orange et le voyant d'activité de réseau clignote en jaune.

**REMARQUE :** Le voyant d'intégrité de liaison sur le connecteur réseau ne correspond qu'à la connexion filaire par câble. Le voyant d'intégrité de liaison ne donne pas l'état des connexions sans fil.

# <span id="page-27-1"></span>**Problèmes d'alimentation**

#### **Si le voyant d'alimentation est éteint** —

L'ordinateur n'est pas allumé ou n'est pas alimenté.

- • Réinsérez correctement le câble d'alimentation dans le connecteur et dans la prise secteur.
- • Si l'ordinateur est branché sur une barrette d'alimentation, vérifiez que celle-ci est branchée sur une prise secteur et qu'elle est allumée. Retirez temporairement les périphériques de protection contre les surtensions, les barrettes d'alimentation et les rallonges pour vérifier que la mise sous tension de l'ordinateur s'effectue correctement.
- • Vérifiez que la prise secteur fonctionne en la testant avec un autre appareil, comme une lampe, par exemple.
- • Vérifiez que le voyant d'alimentation à l'arrière de l'ordinateur est allumé. Si le voyant est éteint il y a peut-être un problème sur l'alimentation ou le câble.

Si le problème persiste, contactez Dell (voir « Contacter Dell » en page [52\)](#page-51-1).

#### **Si le voyant d'alimentation est blanc fixe et que l'ordinateur ne répond pas** — L'écran peut ne pas être connecté ou pas allumé. Vérifiez que l'écran est branché correctement, puis éteignez-le et rallumez-le.

**Si le voyant d'alimentation est blanc** 

**clignotant** — L'ordinateur est en état de veille prolongée. Appuyez sur une touche du clavier, déplacez la sourie ou un doigt sur la tablette tactile, ou appuyez sur le bouton d'alimentation pour revenir au fonctionnement normal.

**Si le témoin d'alimentation est orange fixe** — Il y a peut-être un problème sur la carte système ou sur l'alimentation. Pour de l'aide pour prendre contact avec Dell (voir « Contacter Dell » en page [52](#page-51-1)).

**Si le voyant d'alimentation clignote en orange** — Il y a peut-être un problème sur la carte système. Pour de l'aide pour prendre contact avec Dell (voir « Contacter Dell » en page [52\)](#page-51-1).

**En cas d'interférences gênant la réception sur votre ordinateur** — Un signal indésirable crée des interférences qui interrompent ou bloquent les autres signaux. Les interférences peuvent être dues à divers facteurs :

- • Rallonges pour le clavier, la souris et l'alimentation.
- • Trop de périphériques raccordés à une même barrette d'alimentation.
- • Plusieurs barrettes d'alimentation raccordées à la même prise secteur.

# <span id="page-29-0"></span>**Problèmes de mémoire**

#### **Si un message indiquant une mémoire insuffisante s'affiche —**

- • Enregistrez et fermez tous les fichiers ouverts et quittez tous les programmes en cours d'exécution que vous n'utilisez pas pour voir si cela permet de résoudre le problème.
- • Consultez la documentation du logiciel pour prendre connaissance des besoins en mémoire minimum. Si nécessaire, installez de la mémoire supplémentaire (voir le *Guide de maintenance* sur le site de support Dell à l'adresse **support.dell.com**).
- • Réinstallez les modules de mémoire (voir le *Guide de maintenance* sur le site de support Dell à l'adresse **support.dell.com**) pour vous assurer que votre ordinateur communique correctement avec la mémoire.

#### **Si vous rencontrez d'autres incidents liés à la mémoire** —

- • Assurez-vous de suivre les consignes d'installation de la mémoire (voir le *Guide de maintenance* sur le site de support Dell à l'adresse **support.dell.com**).
- • Vérifiez si le module de mémoire est compatible avec votre ordinateur. Votre ordinateur prend en charge la mémoire de type DDR3. Pour plus d'informations sur le type de mémoire pris en charge par l'ordinateur, voir « Caractéristiques » en page [56](#page-55-1).
- • Exécutez Dell Diagnostics (voir « Dell Diagnostics » en page [36\)](#page-35-1).
- • Réinstallez les modules de mémoire (voir le *Guide de maintenance* sur le site de support Dell à l'adresse **support.dell.com**) pour vous assurer que votre ordinateur communique correctement avec la mémoire.

# <span id="page-30-1"></span><span id="page-30-0"></span>**Problèmes de blocage et problèmes logiciels**

**Si l'ordinateur ne démarre pas** — Vérifiez que le câble d'alimentation est bien branché sur l'ordinateur et sur la prise secteur.

**Si un programme ne répond plus** — Fermez le programme :

- **1.** Appuyez simultanément sur <Ctrl><Maj><Échap>.
- **2.** Cliquez sur **Applications**.
- **3.** Sélectionnez le programme qui ne répond plus.
- **4.** Cliquez sur **Fin de tâche**.

**Si un programme se bloque régulièrement** — Consultez la documentation du logiciel. Si nécessaire, supprimez, puis réinstallez le programme.

**REMARQUE :** La documentation de tout logiciel ou le CD qui l'accompagne incluent généralement des instructions d'installation.

**Si l'ordinateur ne répond plus ou un écran bleu uni apparaît** —

**PRECAUTION : Vous pouvez perdre des données si vous n'arrivez pas à arrêter correctement le système d'exploitation.**

Si vous n'obtenez aucune réponse lorsque vous appuyez sur une touche du clavier ou lorsque vous déplacez la souris, appuyez sur le bouton d'alimentation et maintenez-le enfoncé pendant au moins 8 à 10 secondes jusqu'à ce que l'ordinateur s'éteigne. Redémarrez l'ordinateur.

#### <span id="page-31-0"></span>**Si un programme est conçu pour une version antérieure d'un système d'exploitation Microsoft® Windows® —**

Exécutez l'**Assistant Compatibilité des programmes**. L'Assistant Compatibilité des programmes configure un programme pour qu'il fonctionne dans un environnement voisin des environnements des systèmes d'exploitation non Windows Vista.

- **1.** Cliquez sur Démarrer **↔ → Panneau de configuration**→ **Programmes**→ **Utiliser un programme plus ancien avec cette version de Windows**.
- **2.** Dans l'écran d'accueil, cliquez sur **Suivant**.
- **3.** Suivez les instructions qui s'affichent.

#### **En cas de problèmes logiciels** —

- • Sauvegardez vos fichiers immédiatement.
- • Utilisez un programme antivirus pour vérifier le disque dur ou les CD.
- • Enregistrez et fermez tous les fichiers ou programmes ouverts, puis arrêtez l'ordinateur à l'aide du menu **Démarrer** .
- • Consultez la documentation du logiciel ou contactez le fabricant pour obtenir des informations de dépannage.
	- Assurez-vous que le programme est compatible avec le système d'exploitation installé sur votre ordinateur.
	- Vérifiez que l'ordinateur est conforme aux exigences matérielles requises pour que le logiciel fonctionne. Voir la documentation du logiciel pour plus d'informations.
	- Vérifiez que le programme est correctement installé et configuré.
	- Vérifiez que les pilotes de périphériques n'entrent pas en conflit avec le programme.
	- Si nécessaire, supprimez, puis réinstallez le programme.

# <span id="page-32-1"></span><span id="page-32-0"></span>**Utilisation des outils d'assistance**

# **Dell Support Center**

Le **Dell Support Center** vous aide à trouver le service, support et informations spécifiques de votre système que vous recherchez.

Pour lancer l'application, cliquez sur l'icône dans la barre des tâches.

La page d'accueil **Dell Support Center** affiche le numéro de modèle de votre ordinateur, son numéro de service, son code de service express et les informations de contact de service.

La page d'accueil contient aussi des liens permettant d'accéder à :

![](_page_32_Picture_7.jpeg)

**Auto-assistance** (Dépannage, Sécurité, Performances du système, Réseau/Internet, Sauvegarde/Restauration et système d'exploitation Windows)

![](_page_32_Picture_9.jpeg)

**Des alertes** (alertes de support technique correspondant à votre ordinateur)

![](_page_32_Picture_11.jpeg)

**De l'assistance de Dell** (support technique par DellConnect™, service client, formation et didacticiels, aide à l'utilisation avec Dell on Call, et analyse en ligne avec PCCheckUp)

![](_page_32_Picture_13.jpeg)

**A propos de votre système**

(documentation du système, informations de garantie, informations sur le système, mises à jour et accessoires)

Pour plus d'informations sur **Dell Support Center** et les outils d'assistance disponibles, cliquez sur l'onglet **Services** du site **support.dell.com**.

## <span id="page-33-0"></span>**Messages système**

En cas de problème ou d'erreur sur votre ordinateur, celui-ci peut afficher un message système qui vous aidera à identifier la cause et l'action nécessaire pour résoudre le problème.

*A* REMARQUE : Si le message affiché par l'ordinateur ne figure pas dans les exemples suivants, consultez la documentation du système d'exploitation ou du programme qui était en cours d'exécution lorsque l'incident s'est produit.

**Alert! Previous attempts at booting this system have failed at checkpoint [nnnn]. For help in resolving this problem, please note this checkpoint and contact Dell Technical Support (Alerte! Les tentatives de démarrage ont échoué au point de contrôle [nnnn]. Pour vous aider à résoudre ce problème, notez ce point de contrôle et contactez le support technique Dell)** — L'ordinateur a échoué trois fois pour la même erreur lors de la procédure d'initialisation (voir « Contacter Dell » en page [52](#page-51-1) pour de l'aide).

**CMOS checksum error (Erreur de somme de contrôle CMOS)** — Carte système ou pile d'horloge temps réel faible. La pile doit être remplacée. Voir le *Guide de maintenance* sur le site de support Dell à l'adresse **support.dell.com** ou voir « Contacter Dell » en page [52](#page-51-1) pour de l'aide.

#### **CPU fan failure (Panne de ventilateur du processeur)** — Le ventilateur du processeur est

défectueux. Le ventilateur du processeur doit être remplacé. Voir le *Guide de maintenance* sur le site de support Dell à l'adresse **support.dell.com**.

**Hard-disk drive failure (Echec de disque dur)** — Panne éventuelle de disque dur pendant le test au démarrage. Voir « Contacter Dell » en page [52](#page-51-1) pour de l'aide.

**Hard-disk drive read failure (Echec de lecture de disque dur)** — Panne éventuelle de disque dur pendant son test au démarrage. Voir « Contacter Dell » en page [52](#page-51-1) pour de l'aide.

**Keyboard failure (Panne de clavier)** — Remplacez le clavier ou recherchez un mauvais branchement de câble.

#### **No boot device available (Aucun périphérique d'amorçage disponible)** — Pas de partition d'amorçage sur le disque dur, le câble du disque dur n'est pas bien branché ou il n'y a aucun périphérique d'amorçage.

- • Si le disque dur est le périphérique d'amorçage, assurez-vous que les câbles sont branchés, et que le disque est installé et partitionné comme périphérique d'amorçage.
- • Ouvrez le programme de configuration du système et assurez-vous que les informations de la séquence d'amorçage sont correctes. Voir le Guide de maintenance sur le site de support Dell à l'adresse **support.dell.com**.

**No timer tick interrupt (Aucune interruption de la cadence de l'horloge)** — Une puce de la carte système présente peut-être un dysfonctionnement ou panne de la carte système. Voir le Guide de maintenance sur le site de support Dell à l'adresse **support.dell.com** ou voir « Contacter Dell » en page [52](#page-51-1) pour de l'aide.

**USB over current error (Surintensité USB)** — Débranchez l'appareil USB. Votre appareil USB nécessite une puissance supérieure pour fonctionner correctement. Utilisez une source d'alimentation externe pour brancher votre périphérique USB, ou s'il comporte deux câbles USB, branchez les deux.

**NOTICE - Hard Drive SELF MONITORING SYSTEM has reported that a parameter has exceeded its normal operating range. Dell recommends that you back up your data regularly. A parameter out of range may or may not indicate a potential hard drive problem (AVIS - Le système de surveillance automatique du disque dur signale qu'un paramètre a dépassé sa plage d'utilisation normale. Dell recommande de sauvegarder régulièrement vos données. Un paramètre hors plage peut signaler ou non un problème potentiel sur le disque dur)** — Erreur SMART, panne éventuelle du disque dur. Cette fonction peut être activée ou désactivée dans le programme de configuration du BIOS. Voir « Contacter Dell » en page [52](#page-51-1) pour de l'aide.

# <span id="page-35-0"></span>**Dépanneur des conflits matériels**

Si un périphérique n'est pas détecté pendant la configuration du système d'exploitation ou est détecté mais n'est pas configuré correctement, utilisez le **Dépanneur des conflits matériels** pour résoudre cette incompatibilité.

Pour démarrer le dépanneur des conflits matériele :

- **1.** Cliquez sur Démarrer <sup>₽</sup> → Aide et support.
- **2.** Entrez Dépanneur des conflits matériels dans le champ de recherche puis appuyez sur <Entrée> pour lancer la recherche.
- **3.** Dans les résultats de recherche, sélectionnez l'option décrivant le mieux le problème et suivez les étapes suivantes de dépannage.

# <span id="page-35-1"></span>**Dell Diagnostics**

Si vous rencontrez un problème avec votre ordinateur, procédez aux vérifications décrites dans la section « Problèmes de blocage et problèmes logiciels » en page [31](#page-30-1) et exécutez Dell Diagnostics avant de contacter Dell pour obtenir une assistance technique.

Il est recommandé d'imprimer ces procédures avant de commencer.

- *REMARQUE* : Dell Diagnostics ne fonctionne que sur les ordinateurs Dell.
- **REMARQUE** : Le disque Drivers and Utilities est en option et n'est pas obligatoirement livré avec tous les ordinateurs.

Voir « Programme de configuration du système » du *Guide de maintenance* pour vérifier les informations de configuration de votre ordinateur et vous assurer que le périphérique que vous souhaitez tester s'affiche dans le programme de configuration du système et qu'il est actif.

Démarrez Dell Diagnostics depuis le disque dur ou depuis le disque Drivers and Utilities.

### **Démarrage de Dell Diagnostics à partir du disque dur**

Dell Diagnostics se trouve dans une partition cachée (utilitaire de diagnostics) de votre disque dur.

- **REMARQUE :** Si votre ordinateur ne peut pas afficher une image à l'écran, voir « Contacter Dell » en page [52.](#page-51-1)
- **1.** Vérifiez que l'ordinateur est relié à une prise secteur dont vous avez vérifié le fonctionnement.
- **2.** Allumez votre ordinateur (ou redémarrez-le).
- **3.** Lorsque le logo DELL™ apparaît, appuyez immédiatement sur <F12>. Sélectionnez Diagnostics à partir du menu de démarrage et appuyez sur <Entrée>.

Ceci appelle la séquence PSA (Pre-Boot System Assessment) sur certains ordinateurs.

- **REMARQUE :** Si vous attendez trop  $\mathscr{M}$ longtemps et que le logo du système d'exploitation apparaît, patientez jusqu'à ce que le bureau de Microsoft® Windows® s'affiche ; éteignez alors votre ordinateur et faites une nouvelle tentative.
- **REMARQUE :** Si un message apparaît pour  $\mathscr{U}$ indiquer qu'aucune partition de diagnostic n'a été trouvée, lancez Dell Diagnostics depuis le disque Drivers and Utilities.

En cas d'appel de PSA :

- a. PSA démarre l'exécution des tests.
- b. Si le programme PSA s'achève correctement, le message suivant apparaît : « No problems have been found with this system so far. Do you want to run the remaining memory tests? This will take about 30 minutes or more. Do you want to continue? (Aucun problème détecté sur ce système pour l'instant.

Voulez-vous lancer les tests de mémoire restants ? Cela peut prendre 30 minutes ou plus. Voulez-vous continuez ?) (Recommandé). »

c. Pour continuer en cas de problème de mémoire appuyez sur <y>, sinon appuyez  $s$ ur  $\lt$ n $\lt$ 

Le message suivant apparaît : « Booting Dell Diagnostic Utility Partition. Press any key to continue. (Amorçage de la partition de l'utilitaire Dell Diagnostics. Appuyez sur une touche pour continuer). »

d. Appuyez sur une touche pour passer à la fenêtre **Choose An Option** (Choisir une option).

Si PSA n'est pas appelé :

Appuyez sur une touche pour démarrer Dell Diagnostics à partir de la partition de diagnostics du disque dur et pour passer à la fenêtre **Choose An Option** (Choisir une option).

**4.** Sélectionnez le test à exécuter.

- **5.** Si un problème est rencontré lors d'un test, un message affiche le code d'erreur et une description du problème. Notez le code d'erreur et la description du problème et prenez contact avec Dell (voir « Contacter Dell » en page [52\)](#page-51-1).
- **REMARQUE :** Le numéro de service de votre ordinateur est situé en haut de chaque écran de test. Si vous contactez Dell, le service de support technique vous demandera votre numéro de service.
- **6.** A l'achèvement des tests, fermez l'écran de test pour revenir la fenêtre **Choose An Option** (Choisir une option).

Pour quitter Dell Diagnostics et redémarrer l'ordinateur, cliquez sur **Exit** (Quitter).

#### **Démarrage de Dell Diagnostics à partir du disque Drivers and Utilities**

- **1.** Insérez le disque Drivers and Utilities.
- **2.** Arrêtez et redémarrez l'ordinateur.

Lorsque le logo DELL apparaît, appuyez immédiatement sur <F12>.

- **REMARQUE :** Si vous attendez trop longtemps et que le logo du système d'exploitation apparaît, patientez jusqu'à ce que le bureau de Microsoft® Windows® s'affiche ; éteignez alors votre ordinateur et faites une nouvelle tentative.
- **REMARQUE :** La procédure ci-dessous  $\mathscr{M}$ modifie la séquence d'amorçage pour un seul démarrage. Au démarrage suivant, l'ordinateur traitera l'ordre des périphériques d'amorçage comme indiqué dans le programme de configuration du système.
- **3.** Quand la liste des périphériques d'amorçage apparaît, sélectionnez **CD/DVD/CD-RW** et appuyez sur <Entrée>.
- **4.** Sélectionnez l'option **Boot from CD-ROM**  (Démarrer à partir du CD-ROM) sur le menu qui apparaît et appuyez sur <Entrée>.
- **5.** Tapez 1 pour démarrer le menu et appuyez sur <Entrée> pour poursuivre.
- **6.** Sélectionnez **Run the 32 Bit Dell Diagnostics**  (Exécuter Dell Diagnostics 32 bits) sur

la liste numérotée. Si plusieurs versions apparaissent, sélectionnez la version correspondant à votre ordinateur.

- **7.** Sélectionnez le test à exécuter.
- **8.** Si un problème est rencontré lors d'un test, un message affiche le code d'erreur et une description du problème. Notez le code d'erreur et la description du problème avant de prendre contact avec Dell (voir « Contacter Dell » en page [52](#page-51-1)).
- **REMARQUE :** Le numéro de service de votre U ordinateur est situé en haut de chaque écran de test. L'étiquette de service permet d'identifier votre ordinateur lorsque vous prenez contact avec Dell.
- **9.** A l'achèvement des tests, fermez l'écran de test pour revenir la fenêtre **Choose An Option** (Choisir une option).

Pour quitter Dell Diagnostics et redémarrer l'ordinateur, cliquez sur **Exit** (Quitter).

**10.** Retirez le disque Drivers and Utilities.

# <span id="page-39-0"></span>**Restauration de votre système d'exploitation**

Plusieurs méthodes de restauration du système d'exploitation sont disponibles :

- • La fonction de restauration du système ramène votre ordinateur à un état de fonctionnement antérieur, sans affecter les fichiers de données. Utilisez la restauration du système comme première solution de restauration du système d'exploitation permettant de conserver les fichiers de données.
- • Dell Factory Image Restore ramène votre disque dur à l'état de fonctionnement dans lequel il était lorsque vous avez acheté l'ordinateur. Cette procédure supprime de façon permanente toutes les données qui figurent sur le disque dur et supprime tous les programmes installés après que vous avez reçu l'ordinateur. N'utilisez Dell Factory Image Restore que si la restauration du système n'a pas résolu votre problème de système d'exploitation.
- Si vous avez reçu un disque Operating System avec votre ordinateur, vous pouvez l'utiliser pour restaurer votre système d'exploitation. Mais l'utilisation du disque Operating System supprime aussi toutes les données du disque dur. Utilisez ce disque uniquement si la fonction de restauration du système n'a pas résolu l'incident.

## <span id="page-39-1"></span>**Restauration du système**

Le système d'exploitation Windows propose la fonction Restauration du système qui vous permet de restaurer l'ordinateur à un état antérieur (sans répercussions sur les fichiers de données) si les modifications apportées au matériel, aux logiciels ou aux paramètres du système empêchent l'ordinateur de fonctionner correctement. Toutes les modifications apportées à votre ordinateur par la fonction Restauration du système sont totalement réversibles.

#### **PRECAUTION : Sauvegardez régulièrement vos fichiers de données. La fonction Restauration du système ne gère pas ni ne récupère vos fichiers de données.**

**REMARQUE :** Les procédures présentées dans ce document concernent l'affichage par défaut de Windows, par conséquent, elles risquent de ne pas fonctionner si votre ordinateur Dell™ est réglé sur le mode d'affichage classique de Windows.

#### **Démarrage de la restauration du système**

- **1.** Cliquez sur **Démarrer** .
- **2.** Dans la case **Rechercher**, tapez Restauration du système et appuyez sur <Entrée>.
- **REMARQUE :** La fenêtre **Contrôle de compte d'utilisateur** peut apparaître. Si vous êtes administrateur de l'ordinateur, cliquez sur **Continuer** ; sinon, prenez contact avec votre administrateur pour poursuivre l'action voulue.
- **3.** Cliquez sur **Suivant** et suivez les invites à l'écran.

Si la restauration du système n'a pas résolu le problème, vous pouvez annuler la dernière restauration du système.

#### **Annulation de la dernière restauration du système**

- **REMARQUE :** Avant d'annuler la dernière restauration du système, enregistrez et fermez tous les fichiers ouverts et quittez tous les programmes en cours d'exécution. Ne modifiez, n'ouvrez ou ne supprimez en aucun cas des fichiers ou des programmes tant que la restauration du système n'est pas terminée.
- **1.** Cliquez sur **Démarrer** .
- **2.** Dans la case **Rechercher**, tapez Restauration du système et appuyez sur <Entrée>.
- **3.** Cliquez sur **Annuler ma dernière restauration**, puis sur **Suivant**.

# <span id="page-41-0"></span>**Dell Factory Image Restore**

- **PRECAUTION : Dell Factory Image Restore supprime définitivement toutes les données qui figurent sur le disque dur et supprime tous les programmes ou tous les pilotes installés après que vous avez reçu l'ordinateur. Si possible, sauvegardez toutes les données avant de lancer ces options. N'utilisez Dell Factory Image Restore que si la restauration du système n'a pas résolu votre problème de système d'exploitation.**
- $\mathscr{U}$
- **REMARQUE :** Dell Factory Image Restore peut ne pas être disponible dans certains pays ou sur certains ordinateurs.

N'utilisez Dell Factory Image Restore qu'en dernier ressort pour restaurer votre système d'exploitation. Ces options restaurent votre disque dur à l'état de fonctionnement dans lequel il était lorsque vous avez acheté l'ordinateur. Tous les programmes ou fichiers ajoutés depuis que vous avez reçu votre

ordinateur, notamment les fichiers de données, sont définitivement supprimés du disque dur. Les documents, feuilles de calcul, messages électroniques, photos numériques et fichiers de musique constituent les fichiers de données. Si possible, sauvegardez toutes les données avant de lancer Dell Factory Image Restore.

#### **Utilisation de Dell Factory Image Restore**

- **1.** Allumez l'ordinateur. Quand le logo Dell apparaît, appuyez plusieurs fois sur <F8> pour accéder à la fenêtre **Options de démarrage avancées de Vista**.
- **REMARQUE :** Si vous attendez trop  $\mathscr{M}$ longtemps et que le logo du système d'exploitation apparaît, patientez jusqu'à ce que le bureau de Microsoft® Windows® s'affiche ; éteignez alors votre ordinateur et faites une nouvelle tentative.
- **2.** Sélectionnez **Réparer votre ordinateur**.
- **3.** La fenêtre **Options de réparation du système** apparaît.
- **4.** Sélectionnez une description de clavier, puis cliquez sur **Suivant**.
- **5.** Pour accéder aux options de réparation, ouvrez une session comme utilisateur local. Pour accéder à l'invite de commande, tapez Administrateur dans le champ **Nom d'utilisateur**, puis cliquez sur **OK**.
- **6.** Cliquez sur **Dell Factory Image Restore**. L'écran de bienvenue de **Dell Factory Image Restore** apparaît.
- *<b>REMARQUE*: Selon votre configuration, vous devrez peut-être sélectionner **Dell Factory Tools** (Outils d'usine Dell), puis **Dell Factory Image Restore**.
- **7.** Cliquez sur **Suivant**. L'écran **Confirm Data Deletion** (Confirmer la suppression de données) apparaît.
- **REMARQUE** : Si vous ne souhaitez pas effectuer la restauration d'image d'usine, cliquez sur **Cancel** (Annuler).

**8.** Cochez la case pour confirmer que vous souhaitez poursuivre le reformatage du disque dur et la restauration du logiciel système à l'état de sortie d'usine, puis cliquez sur **Next** (Suivant).

La procédure de restauration démarre, elle peut prendre cinq minutes ou plus. Un message apparaît quand le système d'exploitation et les applications installés en usine ont été restaurés à l'état de sortie d'usine.

**9.** Cliquez sur **Finish** (Terminer) pour redémarrer le système.

# <span id="page-43-0"></span>**Réinstallation du système d'exploitation**

### **Avant de commencer**

Si vous souhaitez réinstaller le système d'exploitation Microsoft® Windows® pour corriger un problème avec un nouveau pilote, utilisez tout d'abord la fonction de Restauration des pilotes de périphériques. Si la restauration de pilote de périphérique ne résout par le problème, utilisez la Restauration du système pour ramener votre système d'exploitation à l'état où il se trouvait avant l'installation du nouveau pilote de périphérique. Voir « Restauration du système » à la page [40.](#page-39-1)

**PRECAUTION : Avant de commencer l'installation, sauvegardez tous les fichiers de données se trouvant sur le disque dur principal. Pour les configurations de disque dur conventionnelles, le disque dur principal correspond au premier disque dur détecté par l'ordinateur.**

Pour réinstaller Windows, vous devez disposer des éléments suivants :

- Disque Dell Operating System
- Disque Dell Drivers and Utilities
- **REMARQUE :** Le disque Dell Drivers and Utilities contient les pilotes installés à la fabrication de l'ordinateur. Utilisez le disque Dell Drivers and Utilities pour charger les pilotes requis. Selon la région dans laquelle vous avez commandé votre ordinateur, ou selon que vous avez demandé ou non les disques, les disques Dell Drivers and Utilities et Operating System peuvent ne pas être livrés avec votre ordinateur.

### <span id="page-44-0"></span>**Réinstallation de Windows Vista®**

La procédure de réinstallation complète peut prendre 1 à 2 heures. Après réinstallation du système d'exploitation, vous devrez aussi réinstaller les pilotes de périphériques, programme de protection contre les virus et autres logiciels.

- **1.** Enregistrez et fermez tous les fichiers et quittez tous les programmes.
- **2.** Insérez le disque Operating System.
- **3.** Cliquez sur **Quitter** si le message **Installer Windows** apparaît.
- **4.** Redémarrez l'ordinateur.
- **5.** Lorsque le logo DELL apparaît, appuyez immédiatement sur <F12>.

- **REMARQUE :** Si vous attendez trop longtemps et que le logo du système d'exploitation apparaît, patientez jusqu'à ce que le bureau de Microsoft® Windows® s'affiche ; éteignez alors votre ordinateur et faites une nouvelle tentative.
- **REMARQUE :** La procédure ci-dessous  $\mathscr{U}$ modifie la séquence d'amorçage pour un seul démarrage. Au démarrage suivant, l'ordinateur traitera l'ordre des périphériques d'amorçage comme indiqué dans le programme de configuration du système.
- **6.** Quand la liste des périphériques d'amorçage apparaît, sélectionnez **CD/DVD/CD-RW Drive**  (lecteur de CD/DVD/CD-RW) et appuyez sur  $\angle$ Entrée $\sim$
- **7.** Appuyez sur une touche pour sélectionner **Boot from CD-ROM** (Démarrer sur CD-ROM). Suivez les instructions qui s'affichent pour terminer l'installation.

# <span id="page-45-0"></span>**Obtention d'aide**

Pour tout problème avec votre ordinateur, procédez comme suit pour diagnostiquer et dépanner le problème :

- **1.** Voir « Résolution des incidents » en page [26](#page-25-1) pour des informations et procédures correspondant au problème rencontré avec votre ordinateur.
- **2.** Voir « Dell Diagnostics » en page [36](#page-35-1) pour les procédures d'exécution de Dell Diagnostics.
- **3.** Complétez la « Liste de vérification des diagnostics » en page [51](#page-50-1).
- **4.** Utilisez la gamme complète de services en ligne de Dell disponibles sur le site de Dell Support (**support.dell.com**) pour obtenir de l'aide sur les procédures d'installation et de dépannage. Voir « Services en ligne » en page [47](#page-46-1) pour une liste complète de l'assistance Dell en ligne.
- **5.** Si les étapes précédentes ne vous ont pas permis de résoudre le problème, voir « Contacter Dell » en page [52.](#page-51-1)
- **REMARQUE :** Appelez le support Dell à l'aide d'un téléphone situé à proximité de l'ordinateur pour que le technicien puisse vous guider pendant la procédure de dépannage.
- **REMARQUE :** Il se peut que le système de  $\mathscr{U}$ code de service express de Dell ne soit pas disponible dans tous les pays.

Lorsque le système téléphonique automatisé de Dell vous le demande, entrez votre code de service express pour que votre appel soit directement acheminé vers l'équipe de support technique appropriée. Si vous n'avez pas de code de service express, ouvrez le dossier des **Accessoires Dell**, double-cliquez sur l'icône **Code de service express** et suivez les instructions qui s'affichent.

<span id="page-46-0"></span>*A* **REMARQUE** : Certains des services suivants ne sont pas toujours disponibles en dehors des Etats-Unis. Veuillez communiquer avec votre représentant Dell local pour obtenir des informations sur leur disponibilité.

## **Support technique et service clientèle**

Le service de support Dell est disponible pour répondre à vos questions au sujet du matériel Dell. Nos employés de support utilisent des diagnostics sur ordinateur pour fournir rapidement des réponses exactes.

Pour prendre contact avec le service de support technique de Dell, voir « Avant d'appeler » en page [51,](#page-50-2) puis consultez les coordonnées de contact correspondant à votre région ou visitez **support.dell.com**.

# **DellConnect™**

DellConnect est un outil d'accès en ligne simple permettant à un technicien d'assistance et de service d'accéder à votre ordinateur par une connexion à haut débit, pour diagnostiquer votre problème et le réparer sous vos yeux. Pour plus d'informations, consultez **www.dell.com/dellconnect.**

# <span id="page-46-1"></span>**Services en ligne**

Vous pouvez en savoir plus sur les produits et services Dell en consultant les sites suivants :

- • **www.dell.com**
- • **www.dell.com/ap** (pays d'Asie et du Pacifique uniquement)
- • **www.dell.com/jp** (Japon uniquement)
- • **www.euro.dell.com** (Europe uniquement)
- • **www.dell.com/la** (pays d'Amérique Latine et les Caraïbes)
- • **www.dell.ca** (Canada uniquement)

<span id="page-47-0"></span>Vous pouvez accéder au support Dell par les sites et adresses e-mail suivants :

### **Sites web de support Dell**

- • **support.dell.com**
- • **support.jp.dell.com** (Japon uniquement)
- • **support.euro.dell.com** (Europe uniquement)

### **Adresses e-mail de support Dell**

- • **mobile\_support@us.dell.com**
- • **support@us.dell.com**
- • **la-techsupport@dell.com** (pays d'Amérique Latine et les Caraïbes uniquement)
- • **apsupport@dell.com** (région Asie/Pacifique uniquement)

### **Adresses e-mail marketing et ventes Dell**

- • **apmarketing@dell.com** (région Asie/ Pacifique uniquement)
- • **sales\_canada@dell.com** (Canada uniquement)

### **FTP (File Transfert Protocol - protocole de transfert de fichiers) anonyme**

#### • **ftp.dell.com**

Connectez-vous en tant qu'utilisateur : anonymous et indiquez votre adresse e-mail comme mot de passe.

# **Service d'état des commandes automatisé**

Pour vérifier l'état de vos commandes de produits Dell, vous pouvez visiter le site Web **support.dell.com**, ou appeler le service d'état des commandes automatisé. Un enregistrement vous demande les informations nécessaires pour repérer votre commande et en faire un rapport. Pour connaître le numéro de téléphone à appeler pour votre région, voir « Contacter Dell » en page [52.](#page-51-1)

Si vous avez un problème lié à votre commande, comme des pièces manquantes ou non adaptées, ou une facturation erronée, contactez le Service clientèle de Dell. Gardez votre facture <span id="page-48-0"></span>ou votre bordereau de marchandises à portée de main lorsque vous appelez. Pour connaître le numéro de téléphone à appeler pour votre région, voir « Contacter Dell » en page [52.](#page-51-1)

# **Informations sur les produits**

Si vous avez besoin d'informations sur les autres produits disponibles auprès de Dell ou si vous voulez passer une commande, visitez le site de Dell à l'adresse **www.dell.com**. Pour trouver le numéro de téléphone approprié pour votre pays ou pour parler à un spécialiste des ventes, voir « Contacter Dell » en page [52.](#page-51-1)

## **Retour d'articles pour réparation sous garantie ou avoir**

Préparez tous les articles à retourner, pour réparation ou avoir, comme indiqué ci-après :

**REMARQUE :** Avant de renvoyer le produit à Dell, assurez-vous de sauvegarder toutes les données sur le disque dur et tout autre périphérique de stockage sur le produit. Eliminez toutes les informations confidentielles, protégées et données personnelles, ainsi que les supports amovibles tels que CD et cartes PC. Dell décline toute responsabilité en ce qui concerne vos informations confidentielles, propriétaires ou personnelles, et en cas de perte ou d'endommagement des données ou des supports amovibles.

#### <span id="page-49-0"></span>**Obtention d'aide**

- **1.** Appelez Dell pour obtenir un numéro d'autorisation de renvoi du matériel et écrivez-le lisiblement et bien en vue sur l'extérieur de la boîte. Pour connaître le numéro de téléphone à appeler pour votre région, voir « Contacter Dell » en page [52](#page-51-1).
- **2.** Joignez une copie de la facture et une lettre décrivant la raison du renvoi.
- **3.** Joignez une copie de la liste de vérification des diagnostics (voir « Liste de vérification des diagnostics » en page [51](#page-50-1)), indiquant les tests que vous avez effectués et les messages d'erreur générés par Dell Diagnostics (voir « Dell Diagnostics » en page [36\)](#page-35-1).
- **4.** Joignez tous les accessoires qui doivent accompagner le ou les articles renvoyés (câbles d'alimentation, logiciels, guides, etc.) s'il s'agit d'un retour pour avoir.
- **5.** Renvoyez l'équipement dans son emballage d'origine (ou un équivalent).
- **REMARQUE :** Les frais d'expédition sont à votre charge. L'assurance des articles retournés vous incombe également et vous acceptez le risque de leur perte au cours de leur acheminement vers Dell. Les envois contre remboursement ne sont pas acceptés.
- **REMARQUE :** Les retours ne comportant pas les éléments décrits ci-dessus seront refusés au quai de réception de Dell et vous seront retournés.

## <span id="page-50-2"></span><span id="page-50-0"></span>**Avant d'appeler**

**REMARQUE :** ayez votre code de service  $\mathscr{M}$ express à portée de main quand vous appelez. Ce code facilite l'acheminement de votre appel par le système d'assistance téléphonique informatisé de Dell. Vous devrez peut-être aussi fournir le numéro de votre étiquette de service (collé sous le cache de la baie FlexBay).

N'oubliez pas de compléter la liste de vérification des diagnostics suivante. Si possible, allumez votre ordinateur avant de contacter Dell pour obtenir une assistance et appelez d'un téléphone qui se trouve à proximité de votre ordinateur. On peut vous demander de taper certaines commandes au clavier, de donner des informations détaillées sur le fonctionnement de l'ordinateur ou d'essayer d'autres méthodes de dépannage uniquement possibles sur ce dernier. Assurez-vous que la documentation de l'ordinateur est disponible.

#### <span id="page-50-1"></span>**Liste de vérification des diagnostics**

- $\bullet$  Nom :
- • Date :
- • Adresse :
- • Numéro de téléphone :
- • Etiquette de service et code de service express (collés sous le cache de la baie FlexBay) :
- • Numéro d'autorisation de retour du matériel (s'il vous a été fourni par le support technique de Dell) :
- • Système d'exploitation et version :
- • Périphériques :
- • Cartes d'extension :
- • Etes-vous connecté à un réseau ? Oui / Non
- • Réseau, version et carte réseau :
- • Programmes et versions :

<span id="page-51-0"></span>Consultez la documentation de votre système d'exploitation pour déterminer le contenu des fichiers de démarrage de l'ordinateur. Si l'ordinateur est relié à une imprimante, imprimez chaque fichier. Sinon, notez le contenu de chaque fichier avant d'appeler Dell.

- • Message d'erreur, code sonore ou code de diagnostic :
- • Description du problème et procédures de dépannage que vous avez réalisées :

## <span id="page-51-1"></span>**Contacter Dell**

Pour les clients aux Etats-Unis, appelez le 800-WWW-DELL (800-999-3355).

*A* REMARQUE : Si vous n'avez pas de connexion Internet active, vous pouvez trouver les informations de contact sur votre confirmation de commande, bordereau d'expédition, facture ou dans le catalogue de produits de Dell.

Dell propose plusieurs options de services et support en ligne et par téléphone. Leur disponibilité dépend du produit et du pays, certains services peuvent ne pas être disponibles dans votre région. Pour prendre contact avec Dell pour des questions commerciales, de support technique ou de service à la clientèle :

- **1.** Visitez **support.dell.com**.
- **2.** Vérifiez votre pays ou votre région dans le menu déroulant **Choose A Country/Region**  (Choisir un pays/région) en bas de la page.
- **3.** Cliquez sur **Contact Us** (Nous contacter) à gauche de la page.
- **4.** Sélectionnez le lien de service ou de support en fonction de vos besoins.
- **5.** Choisissez la méthode qui vous convient le mieux pour prendre contact avec Dell.

# <span id="page-52-0"></span>**Trouver plus d'informations et de ressources**

![](_page_52_Picture_128.jpeg)

![](_page_53_Picture_65.jpeg)

<span id="page-54-0"></span>![](_page_54_Picture_54.jpeg)

# <span id="page-55-1"></span><span id="page-55-0"></span>**Caractéristiques**

#### **Modèle de l'ordinateur**

Studio XPS™ 435T/9000

Cette partie donne des informations pouvant être nécessaires pour l'installation, la mise à jour de pilotes et la mise à niveau de votre ordinateur.

**REMARQUE :** Les offres proposées peuvent dépendre de la région. Pour plus d'informations sur la configuration de votre ordinateur, cliquez sur **Démarrer** → **Aide et support** et sélectionnez l'option qui permet de consulter les informations sur votre ordinateur.

#### **Processeur**

![](_page_55_Picture_121.jpeg)

#### **Caractéristiques**

<span id="page-56-0"></span>![](_page_56_Picture_162.jpeg)

#### **Caractéristiques**

![](_page_57_Picture_142.jpeg)

#### <span id="page-58-0"></span>**Alimentation**

![](_page_58_Picture_156.jpeg)

### **Environnement informatique**

![](_page_58_Picture_157.jpeg)

#### **Environnement informatique**

Résistance maximale aux chocs (mesurée avec la tête de l'unité de disque dur en position de repos et une demi-impulsion sinusoïdale de 2 ms) :

Fonctionnement 40 G +/- 5 % avec durée d'impulsion de 2 millisecondes +/- 10 % (équivaut à 51,00 cm/s [20 pouces/s]) Stockage 105 G +/- 5 % avec durée

d'impulsion de 2 millisecondes +/- 10 % (équivaut à 127,00 cm/s [50 pouces/s])

#### **Environnement informatique**

Altitude (maximale) :

Fonctionnement –15,2 m à 3048 m Stockage –15,2 à 10 668 m Niveau de contamination ISA-S71.04-1985aérienne G2 ou moins selon

# <span id="page-60-0"></span>**Annexe**

# **Caractéristiques Macrovision**

Ce produit intègre une technologie de protection des droits d'auteur qui est protégée par des documents de méthode de certains brevets américains et d'autres droits de propriété intellectuelle détenus par Macrovision Corporation ainsi que par d'autres détenteurs de droits. L'utilisation de cette technologie de protection des droits d'auteur est soumise à l'autorisation de Macrovision Corporation ; elle est destinée exclusivement à une utilisation domestique et à des opérations limitées de visualisation, sauf autorisation particulière de Macrovision Corporation. L'ingénierie inverse et le désassemblage sont interdits.

# <span id="page-61-0"></span>**A Index**

achat de produits pour réparation ou avoir **[50](#page-49-0)** adresses e-mail pour le support technique **[48](#page-47-0)** adresses e-mail du support **[48](#page-47-0)** appeler Dell **[51](#page-50-0)**

# **B**

bouton d'alimentation et voyant **[17](#page-16-0)** bouton d'éjection **[16](#page-15-0)**

### **C**

capacités de l'ordinateur **[22](#page-21-0)** caractéristiques **[26](#page-25-0)**, **[33](#page-32-0)**, **[40](#page-39-0)** CD, lecture et création **[22](#page-21-0)**

code de service express **[46](#page-45-0)** connecteur audio optique connecteur S/PDIF **[21](#page-20-0)** connecteur d'entrée ligne **[18](#page-17-0)** connecteur de microphone **[18](#page-17-0)** connecteur IEEE 1394 **[20](#page-19-0)** connecteur réseau logement **[20](#page-19-0)** connecteur S/PDIF **[21](#page-20-0)** connecteurs avant **[16](#page-15-0)** connexion à l'Internet **[14](#page-13-0)** câble réseau en option **[11](#page-10-0)** écrans **[8](#page-7-0)** connexion à Internet **[14](#page-13-0)** connexion réseau sans fil **[27](#page-26-0)**

connexions réseau réparation **[28](#page-27-0)** contacter Dell en ligne **[52](#page-51-0)**

# **D**

débit réseau test **[27](#page-26-0)** DellConnect **[47](#page-46-0)** Dell Diagnostics **[36](#page-35-0)** Dell Factory Image Restore **[40](#page-39-0)** Dell Support Center **[33](#page-32-0)** Dépanneur des conflits matériels **[36](#page-35-0)** disque dur type **[57](#page-56-0)** données, sauvegarde **[24](#page-23-0)** DVD, lecture et création **[22](#page-21-0)**

### **E**

économie d'énergie **[23](#page-22-0)** emplacement pour câble de sécurité **[19](#page-18-0)** énergie économie d'énergie **[23](#page-22-0)**

## **F**

#### FAI

fournisseur d'accès Internet **[14](#page-13-0)** fonctions du logiciel **[22](#page-21-0)**

## **G**

Guide technique Dell pour plus d'informations **[53](#page-52-0)**

# **H**

HDMI

écran **[8](#page-7-0)**

### **J**

jeu de puces **[57](#page-56-0)**

#### **Index**

## **L**

liste de vérification des diagnostics **[51](#page-50-0)**

### **M**

mémoire prise en charge **[57](#page-56-0)** messages système **[34](#page-33-0)**

### **N**

numéro de service **[16](#page-15-0)**, **[51](#page-50-0)**

## **O**

ouverture de session FTP, anonyme **[48](#page-47-0)**

### **P**

personnalisation vos paramètres d'énergie **[23](#page-22-0)** votre bureau **[22](#page-21-0)** pilotes et téléchargements **[55](#page-54-0)** problèmes d'alimentation, résolution **[28](#page-27-0)** problèmes de mémoire résolution **[30](#page-29-0)** problèmes logiciels **[31](#page-30-0)** problèmes matériels diagnostic **[36](#page-35-0)** processeur **[56](#page-55-0)**

### **R**

réinstallation de Windows **[40](#page-39-0)** ressources, recherche **[53](#page-52-0)** restauration d'image d'usine **[42](#page-41-0)** restauration du système **[40](#page-39-0)** retour sous garantie **[49](#page-48-0)**

### **S**

sauvegardes création **[24](#page-23-0)** service à la clientèle **[47](#page-46-0)** site de support Dell **[55](#page-54-0)**

sites de support mondial **[47](#page-46-0)** statut de commande **[48](#page-47-0)** support technique **[47](#page-46-0)**

### **T**

température

plages de fonctionnement et de stockage **[59](#page-58-0)** trouver plus d'informations **[53](#page-52-0)**

## **U**

 $USB 2.0$ connecteurs arrière **[21](#page-20-0)** connecteurs avant **[17](#page-16-0)**, **[18](#page-17-0)**

#### **V**

voyant d'activité du disque dur **[17](#page-16-0)**

### **W**

Windows, réinstallation **[40](#page-39-0)** Windows Vista® assistant Compatibilité des programmes **[32](#page-31-0)** réinstallation **[45](#page-44-0)**

#### **Index**